## BARCODE PRINTER

# SG112ex +RTC (KITTING MANUAL)

30/SEP/2019 Technical Department SPZ

| APPROVED | CHECKED | INCHARGE |
|----------|---------|----------|
|          |         |          |
|          |         |          |
|          |         |          |
|          |         |          |

PE-E30A02

#### Required tools:

• Phillips screwdriver (JIS #2, or equivalent)

### To Install the Optional Real-time Clock Kit

- 1 Power off the product and disconnect the AC power cord.
- 2 Remove three screws 1 on the top of front panel and left cover.

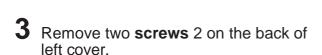

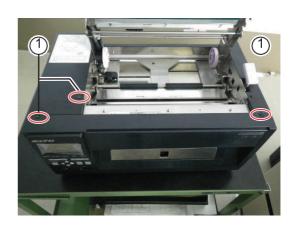

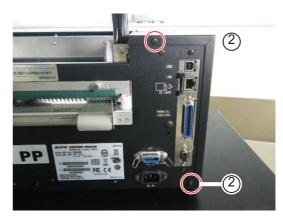

4 With the media tray 3 pulled out, slide the cutter cover 4 upwards to remove it.

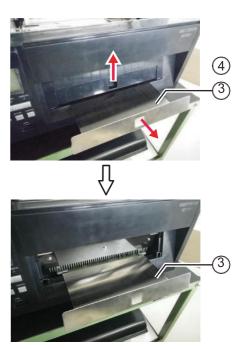

5 Release the hook at the lower part of front panel, slide the front panel to the right and remove the screw 5 securing the left cover.

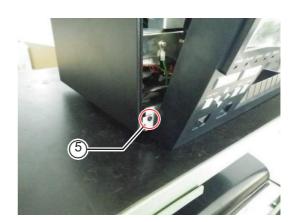

6 Remove the **left cover** carefully so that the **KB cables** are not disconnected.

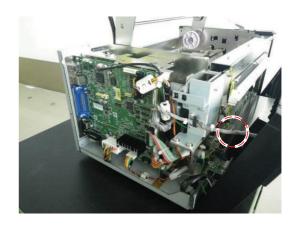

Remove two screws 6 and then remove the RTC bracket 7.

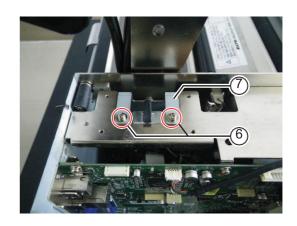

8 Install the RTC PCB ( to the RTC bracket 8 by tightening two screws 9 (Torque: 7-8 kgf-cm).

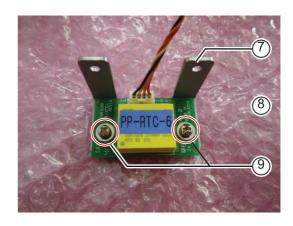

9 Install the RTC bracket 8 back to the product by tightening two screws 6 (Torque: 7-8 kgf-cm), and wind the RTC cables " one round as shown.

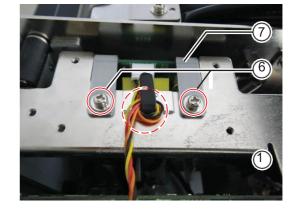

10 Connect the RTC cables "to the CN6 RTC connector on the main (CONT) PCB.

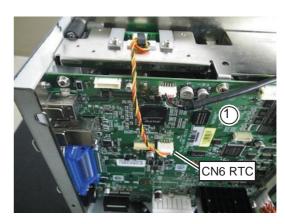

11 Install the left cover and tighten the screw 5 at the lower part in front.

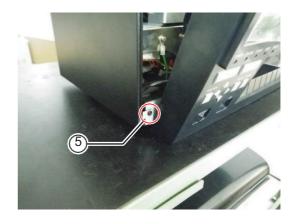

12 Tighten two screws 2 at the back of the left cover.

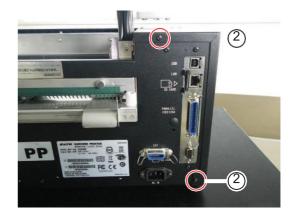

13 Tighten one screw 1 at the top of the left cover.

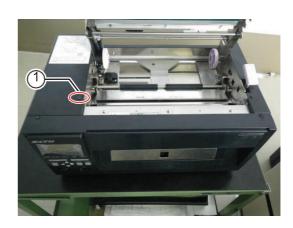

14 Make sure that the KB cables are connected to the operator panel KB PCB.

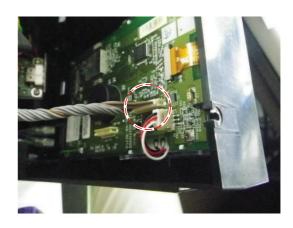

15 Install the front panel and tighten two screws 1 on the top.

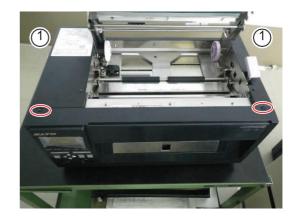

16 Install the cutter cover 3 and push back the media tray 4.

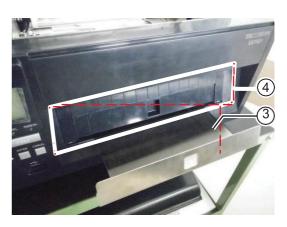

#### 6.1.2 To set the calendar (date and time)

- 1 Press the power switch of the product to the "I" (on) position.
- When the product is in online mode, press the **LINE** button to change the product to offline mode.
- **3** Press the **ENTER** button.

The product changes to setting mode menu.

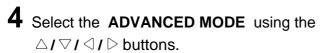

ADVANCED MODE shows on the screen and the icon is highlighted in reverse.

**5** Press the **ENTER** button to enter the advanced mode.

#### Note

If password function is enabled, PASSWORD is shown on the screen instead. In this case, enter the password first.

- 6 Press the ENTER button again until SET CALENDAR shows on the screen.
- **7** Press the <a>□ / <a>▷ buttons to select YES and press the **ENTER** button to enter the calendar setting.
- 8 Set the Year/Month/Date and the time in 24 hour format using the  $\triangle / \nabla / \bigcirc / \bigcirc$  buttons. Press the **ENTER** button to enter the setting.

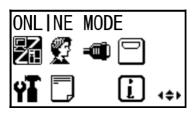

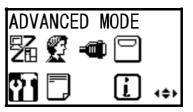

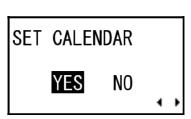

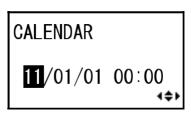

**9** Input again the same Year/Month/Date/ Time and press the **ENTER** button to confirm calendar setting.

CALENDAR INPUT

11/01/01 00:00

**10** Press the **ENTER** button to enable the calendar check function.

CALENDAR CHECK

ENABLE DISABLE

11 Do a factory test printing to make sure that the date and time can be printed on the label.